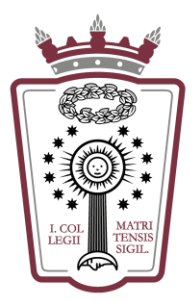

ILUSTRE COLEGIO DE LA ABOGACÍA DE MADRID

# Manual de Instrucciones para el manejo de la Surface

27/04/2023

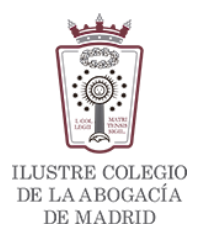

# **INDICE**

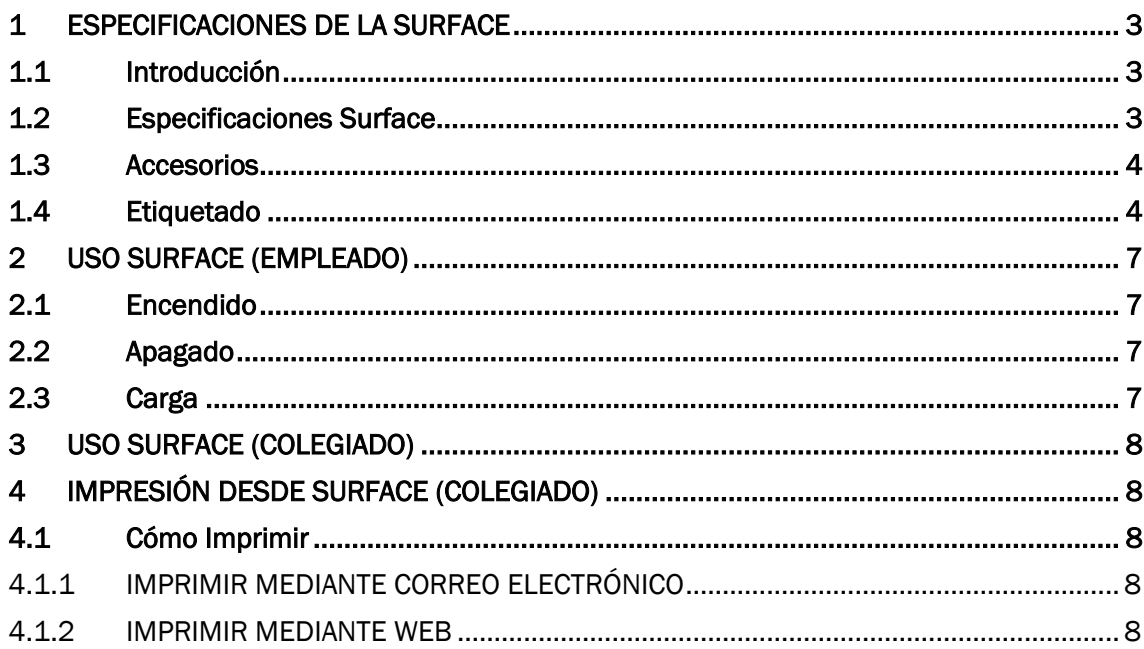

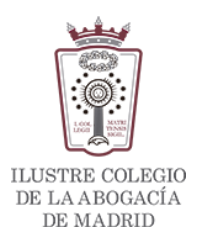

# <span id="page-2-0"></span>**1 ESPECIFICACIONES DE LA SURFACE**

# <span id="page-2-1"></span>**1.1 Introducción**

Las Surface son similares a Tablets (Android o iOS) pero la diferencia es que tienen instalado el sistema operativo Windows como muchos ordenadores, lo que permite utilizar la tarjeta ACA

Todas y cada una de las Surface están probadas y leen tarjetas ACA en cualquiera de los navegadores que tienen instalados: Edge, Chrome y Firefox

Todas las Surface tienen instalado un programa que al reiniciar la máquina vuelven al estado inicial perdiendo toda la información y cambios realizados en las máquinas.

#### AVISO IMPORTANTE: HAY QUE INFORMAR AL COLEGIADO<sup>1</sup> DE ESTA CIRCUNSTANCIA

Las Surface están "congeladas" y al arrancar y/o reiniciar vuelven a ese estado "congelado"

### <span id="page-2-2"></span>**1.2 Especificaciones Surface**

¿No tienes la certeza de dónde conectar algo o de cómo subir el volumen? Tenemos lo que necesitas. Estos son algunos diagramas que podrán ayudarte.

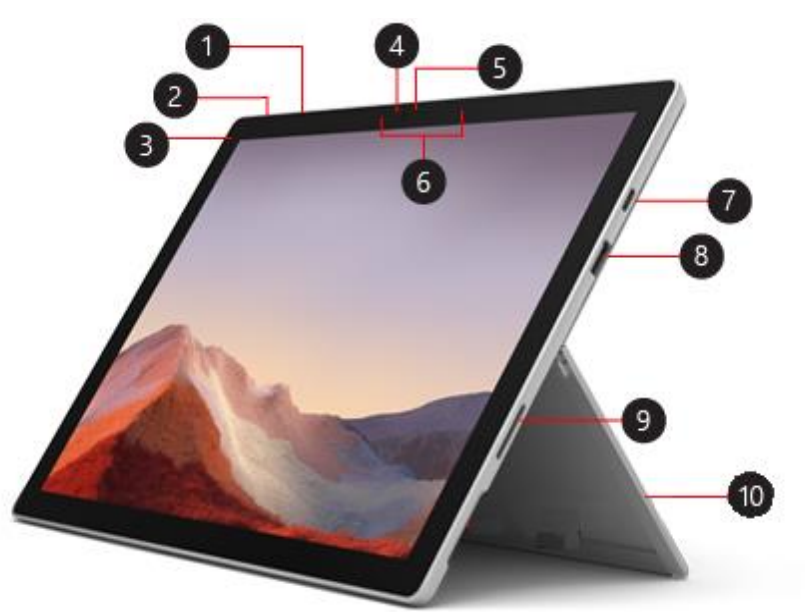

Fig. 1 Esquema posicional

- 1. Botón de volumen
- 2. Botón de encendido/suspendido

<sup>1</sup> Todas las referencias a trabajador, empleado, abogado, letrado, colegiado, usuario, así como a cualesquiera cargos o referencias en que se utilice el masculino, se entenderán en contenido semántico neutro, luego comprensivas de cualquier condición sexual o identidad.

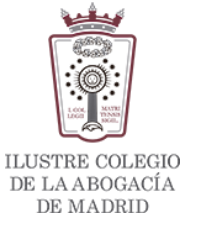

- 3. Conector de auriculares y micrófono
- 4. Cámara de reconocimiento facial de Windows Hello
- 5. Cámara frontal
- 6. Micrófonos de estudio (micrófonos duales)
- 7. Puerto USB-C
- 8. Puerto USB (lector de tarjetas ACA)
- 9. Puerto Surface Connect. Para enchufar y cargar la Surface
- 10. Soporte Posterior

### <span id="page-3-0"></span>**1.3 Accesorios**

Aunque las Surface tienen pantalla táctil, están incluidas con un teclado magnético y un lector de tarjetas

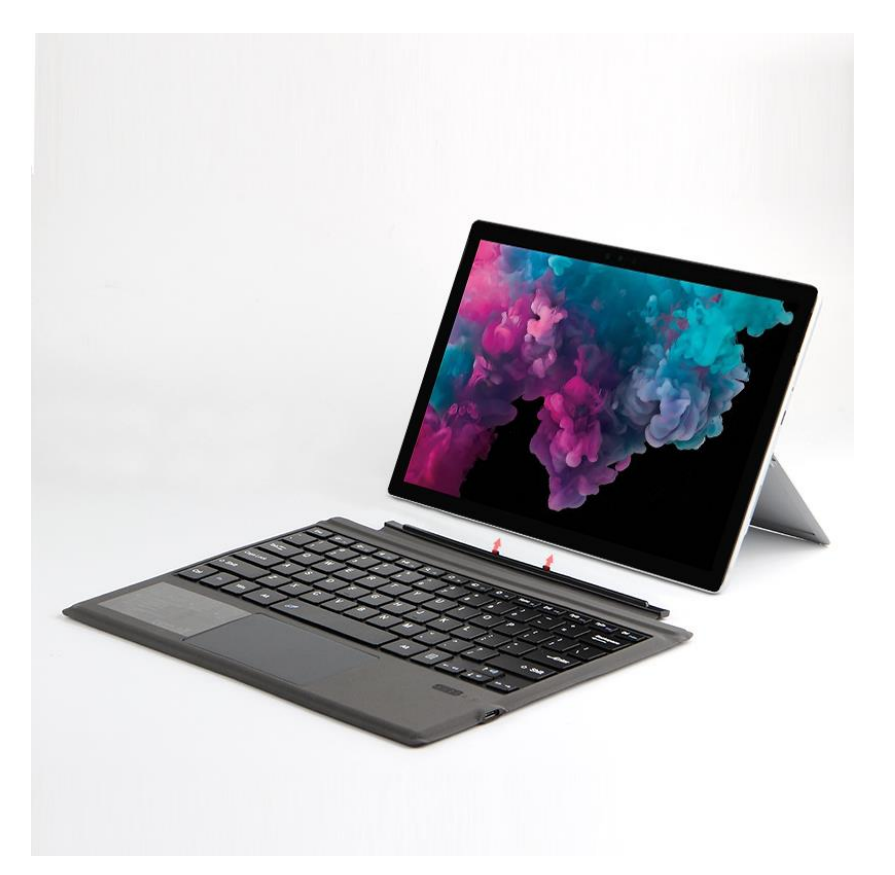

### <span id="page-3-1"></span>**1.4 Etiquetado**

Todas las Surface y accesorios están etiquetadas con el nombre de la Surface a la que corresponde. En caso de pérdida/deterioro se deben solicitar a [soporte.icam@icam.es](mailto:soporte.icam@icam.es) el envío de un juego de etiquetas para volver a etiquetar la Surface. En el email hay que especificar el nombre de la Surface que necesita etiqueta.

Las etiquetas están en:

• Maletín

Manual Surface Versión 1

27/04/2023

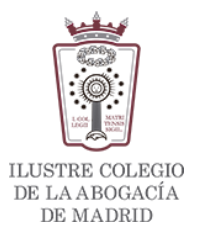

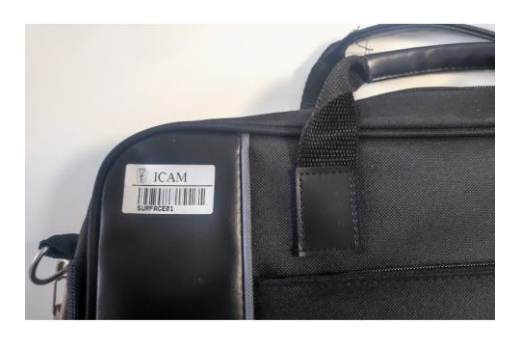

• Surface. Tiene 2 etiquetas, una en la parte trasera y otra en el interior del soporte posterior

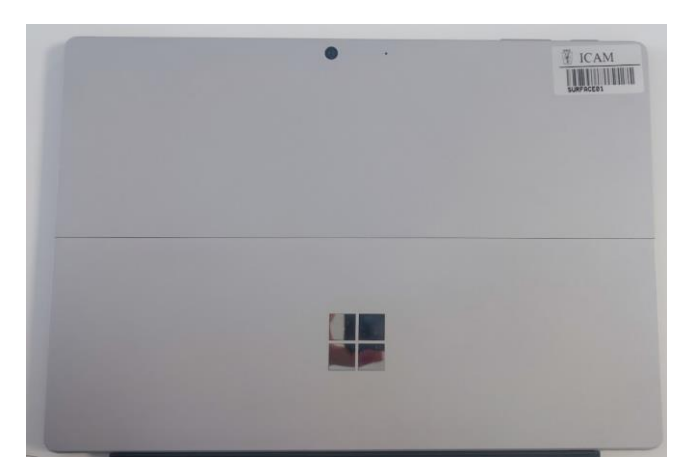

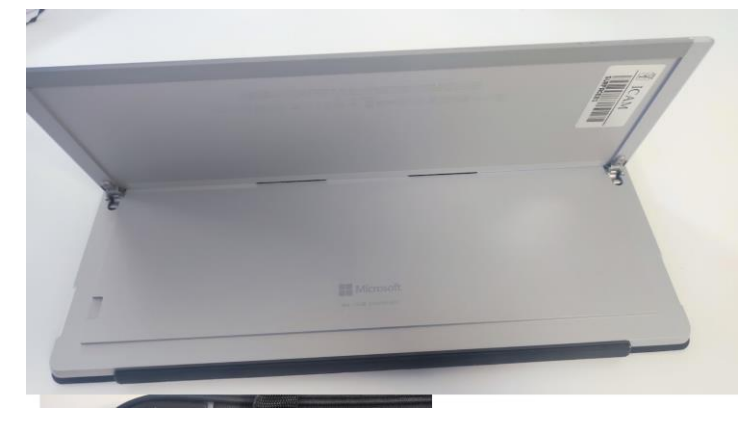

• Teclado magnético

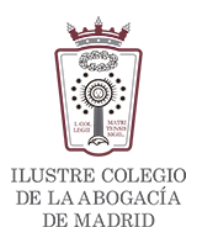

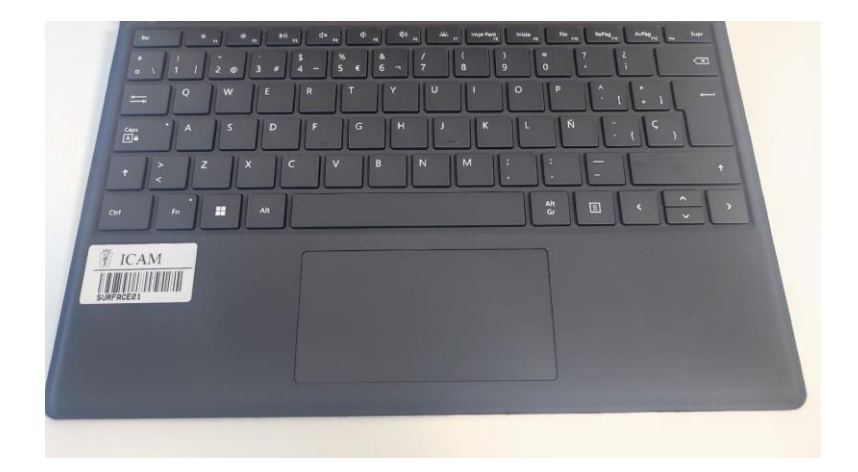

• Cargador de la Surface

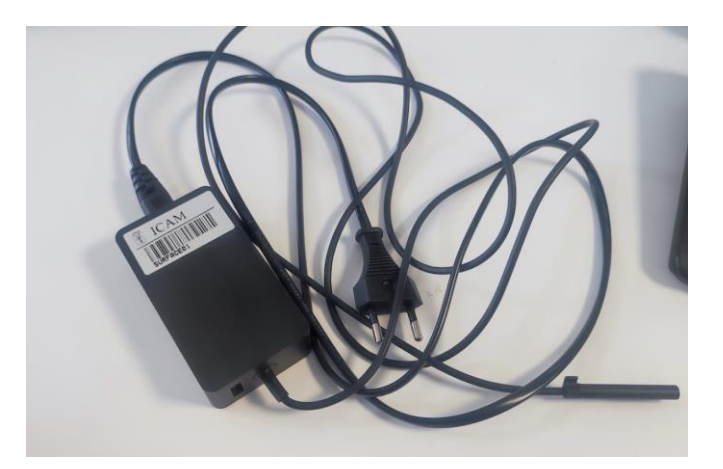

• Lector de tarjetas

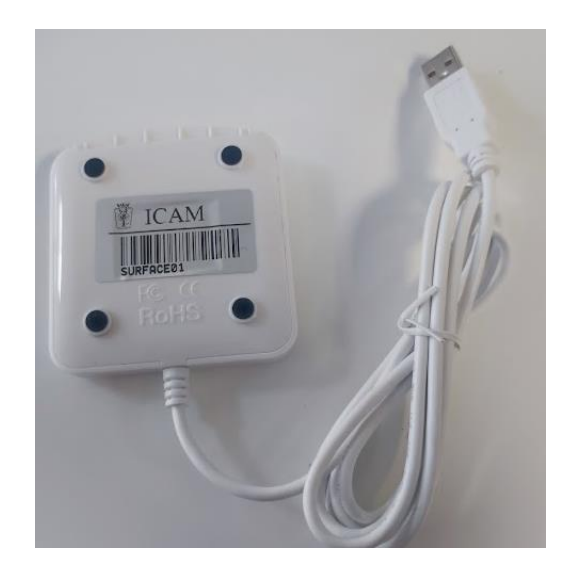

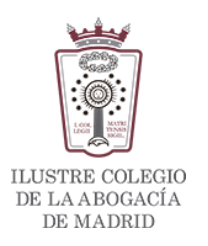

# <span id="page-6-0"></span>**2 USO SURFACE (EMPLEADO)**

## <span id="page-6-1"></span>**2.1 Encendido**

Únicamente hay que pulsar una vez el botón 2 (botón de encendido) (Fig1, página 3)

# <span id="page-6-2"></span>**2.2 Apagado**

Se apaga como un sistema Windows de cualquier ordenador desde el menú de Windows

También se puede pulsar el botón 2 (botón de encendido, Fig1, página 3) durante unos segundos y en pantalla aparece el mensaje "Deslizar para apagar", sólo hay que desliza la pantalla táctil hacia donde indica la flecha y se apagará

Si se necesita "forzar" un apagado por cualquier razón, únicamente hay que dejar pulsado el botón de apagado durante un rato y se apagará sola

## <span id="page-6-3"></span>**2.3 Carga**

El cargador de la Surface es un poco distinto a los cargadores de los portátiles, móviles o Tablet.

El "enganche" a la Tablet es magnético y en la siguiente imagen te muestra como conectarlo

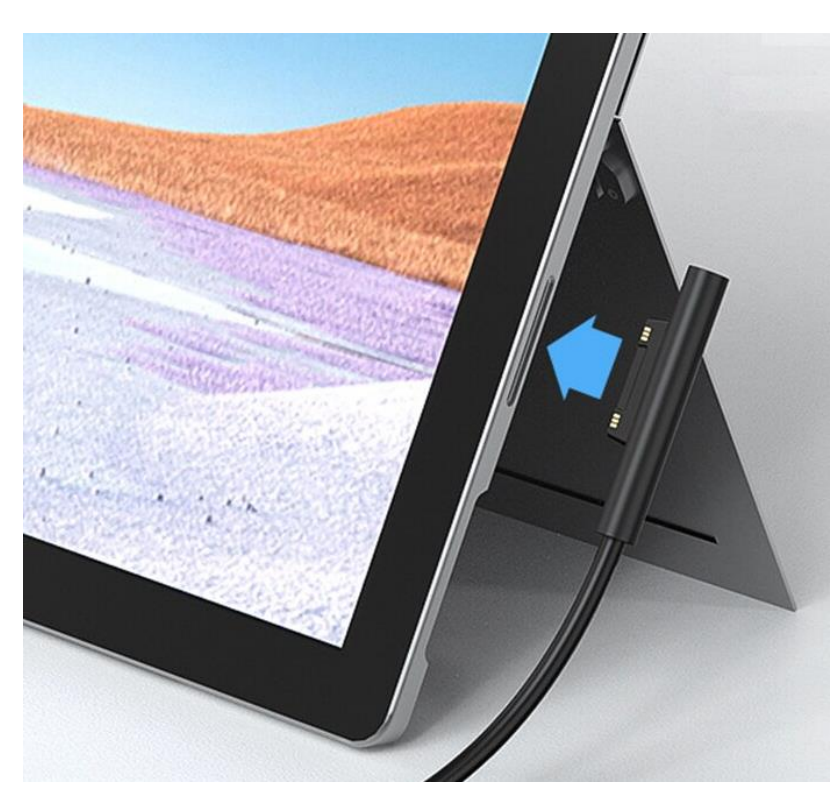

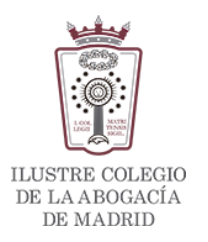

# <span id="page-7-0"></span>**3 USO SURFACE (COLEGIADO)**

Una vez obtenida la Surface hay que advertir al colegiado:

- La Surface tiene wifi sólo si está conectada a una wifi, en la sala de abogados es WIFI-DEL y pedirá el usuario y la contraseña del área reservada para conectar
- Hay que advertir al colegiado que todo su trabajo se eliminará de la Surface una vez que se reinicie o apague la Surface
- Para imprimir desde la Surface deberá utilizar las opciones de impresión por correo o por página web.

# <span id="page-7-1"></span>**4 IMPRESIÓN DESDE SURFACE (COLEGIADO)**

## <span id="page-7-2"></span>**4.1 Cómo Imprimir**

Como las Surface no están conectadas directamente a la red física de las salas de Abogados sólo se podrá imprimir desde la Surface utilizando las siguientes opciones

- Mediante el envío de un correo electrónico
- Utilizando impresión web

#### <span id="page-7-3"></span>4.1.1 IMPRIMIR MEDIANTE CORREO ELECTRÓNICO

- Acceder al correo electrónico asociado al usuario de Papercut (email registrado del Colegiado)
- En un nuevo correo adjuntar el archivo a imprimir (Word, Excel, PDF)
- Destinatario del correo: [impresionicam@icam.es](mailto:impresionicam@icam.es)
- El emisor del correo recibirá un aviso indicando si el archivo se está procesando y pendiente de liberar o si hay un error
- Ahora sólo queda ir a una máquina y acceder con el usuario y contraseña (empleado/colegiado)

#### <span id="page-7-4"></span>4.1.2 IMPRIMIR MEDIANTE WEB

- Acceder a la web [http://reprografia.icam.es](http://reprografia.icam.es/) (Hay un acceso directo en el escritorio de la Tablet)
- Validarse con los datos de acceso (datos de acceso al área reservada del Colegiado)
- En el menú de la izquierda pulsar en **Impresión web**, última opción del menú

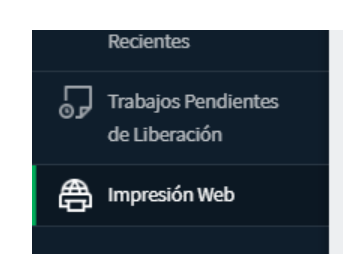

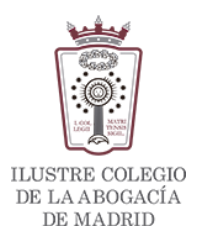

• Ahora pulsar en Enviar un trabajo

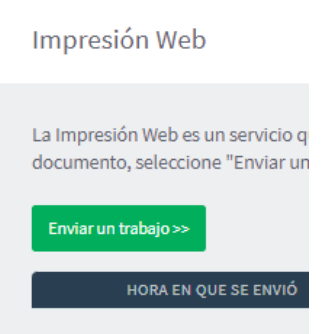

En el siguiente paso se elije el número de copias, por defecto está en 1

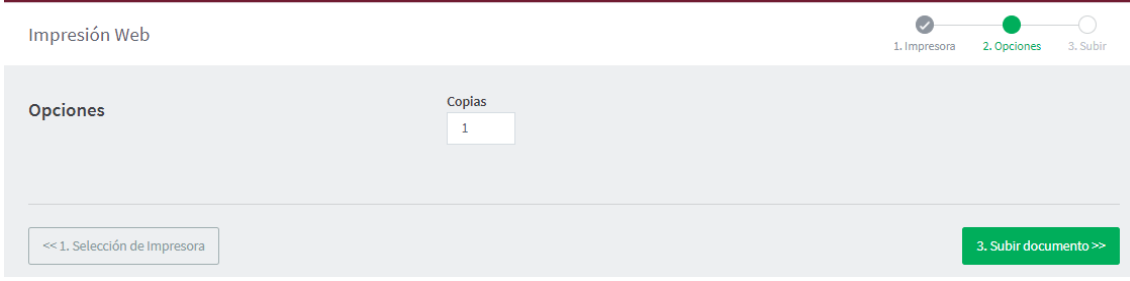

- Hay que pulsar en Subir documento
- En la siguiente ventana ya podemos "subir" los documentos a imprimir "arrastrando" los documentos o pulsando Cargar desde el ordenador

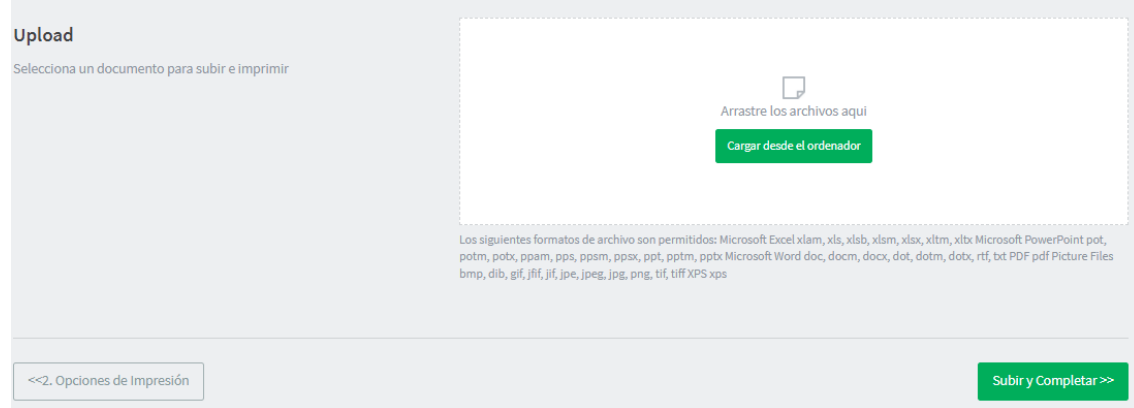

Se pueden "subir" varios documentos a la vez mediante arrastre o carga desde el ordenador

- Para completar la subida hay que pulsar en Subir y Completar
- Cargará la ventana de Impresión web y veremos los documentos "subidos" y su estado. Cuando el estado sea Retenido en cola quiere decir que ya podemos ir a la máquina para liberar la impresión de los trabajos